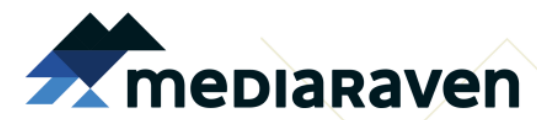

Smidsestraat 130 9000 Gent t 09 231 82 70 f 09 231 83 25 info@mediaraven.be

#### **Grijp de kansen van digitale media!**

www.mediaraven.be www.facebook.com/mediaraven www.twitter.com/mediaraven www.youtube.com/mediaravenvzw www.pinterest.com/mediaraven

HOW TO? Pixlr Express

**App voor Android & iOS**

# **Pixlr Express opstarten**

Als je Pixlr opent, krijg je een scherm te zien dat er ongeveer uitziet zoals de foto hieronder. Je kan ervoor kiezen om eerst nog een nieuwe foto te maken met de **Camera**, of om een foto te gebruiken die je eerder al gemaakt hebt door te bladeren in **Photos**. Bij **Fresh** vind je de meest recente foto die je gemaakt hebt. En wil je liever een verzameling van verschillende foto's maken? Dan kies je voor **Collage**.

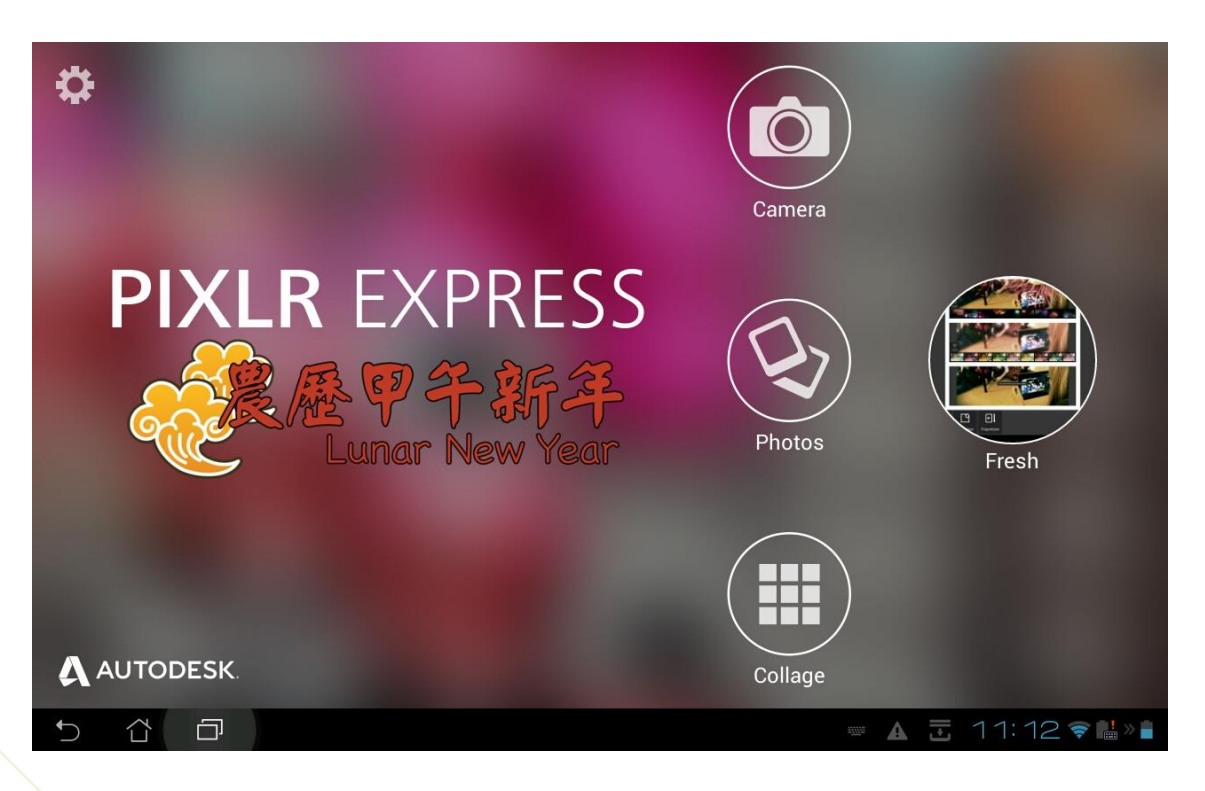

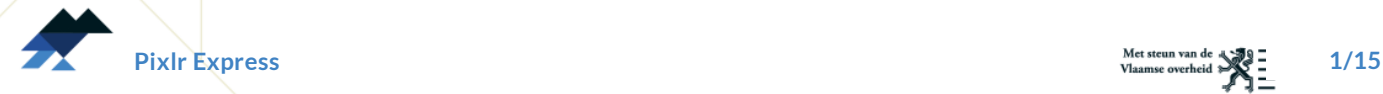

## **Een foto bewerken**

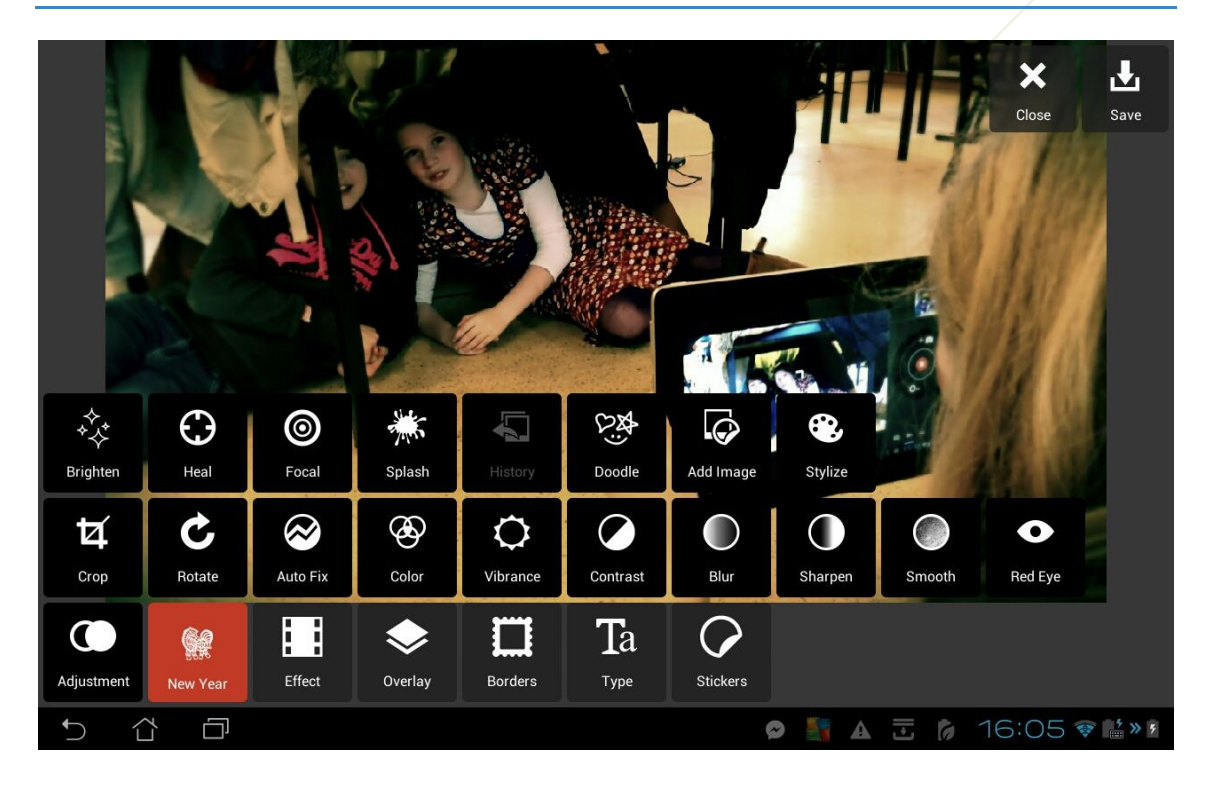

Om aanpassingen te maken aan je foto, klik je helemaal onderaan op het icoontje **Adjustment**. Je krijgt dan twee extra rijen met icoontjes te zien. Hieronder bespreken we alle opties:

#### **Brighten**

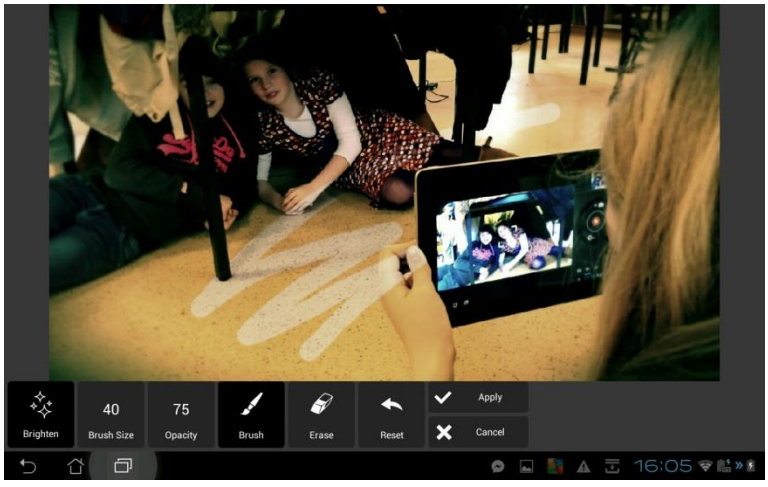

Hier kan je bepaalde delen van je foto laten oplichten door je vinger over het beeld te vegen. Bij **Brush Size** kan je de grootte van je 'borstel' aanpassen, en bij **Opacity** kan je aangeven hoeveel je de foto wil laten oplichten. Je kan ook gebruik maken van het gommetje om je aanpassingen te wissen.

**Pixlr Express 2/15**

#### **Heal**

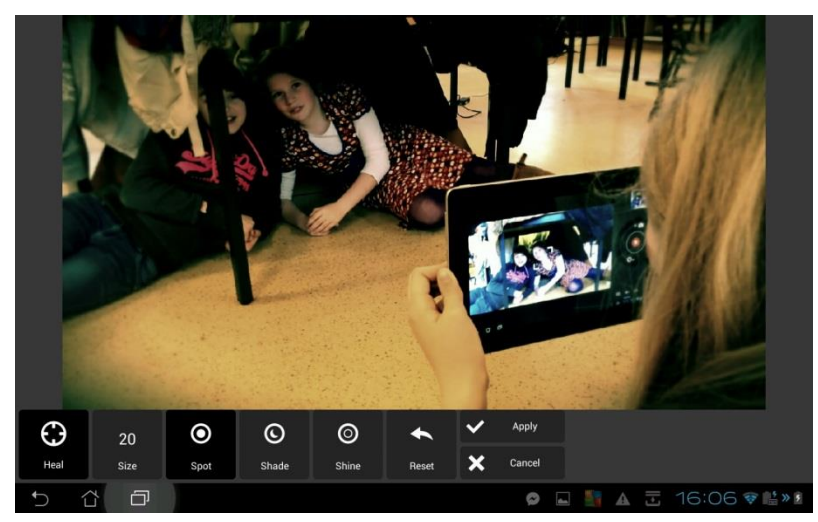

Met Heal kan je kleine details op je foto laten verdwijnen. Klik op het object dat je wil laten verdwijnen, het object zal de kleur en structuur van zijn omgeving overnemen. Bij **Size** kan je deze 'kloonstempel' van grootte veranderen.

#### **Focal**

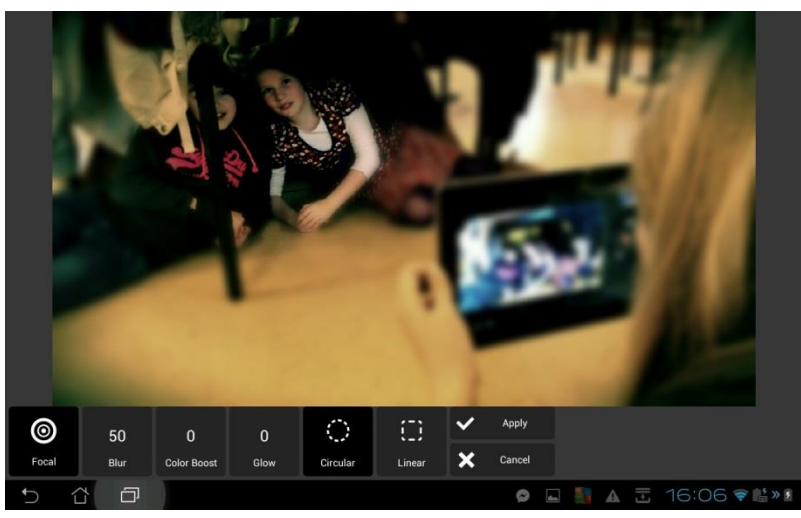

Hier kan je Focussen op een bepaald deel van je foto. Je kan zelf kiezen welk deel haarscherp moet zijn. De rest van je foto wordt dan wazig weergegeven.

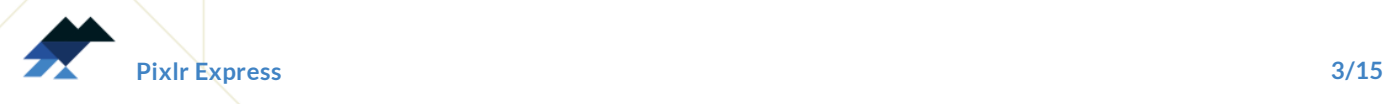

#### **Splash**

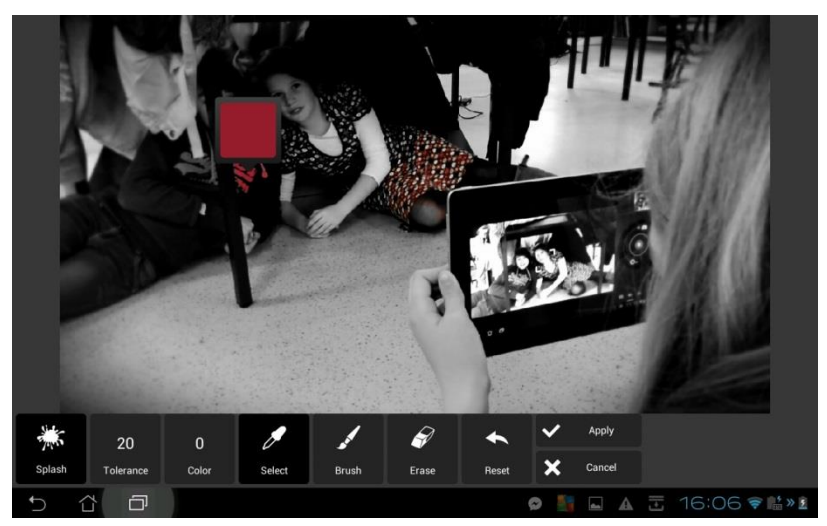

Met Splash wordt je foto eerst volledig grijs gemaakt. Daarna kan je één kleur kiezen dat wordt opgelicht in je foto. Dit doe je door op de plaats van dat kleur te tikken op de foto. Bij **Tolerance** kan je zelf bepalen hoe afgebakend dit kleur mag geslecteerd worden. Bij **Color** kan je het kleur op deze plaats nog veranderen. En met het gommetje kan je wissen wat grijs moet blijven.

#### **Doodle**

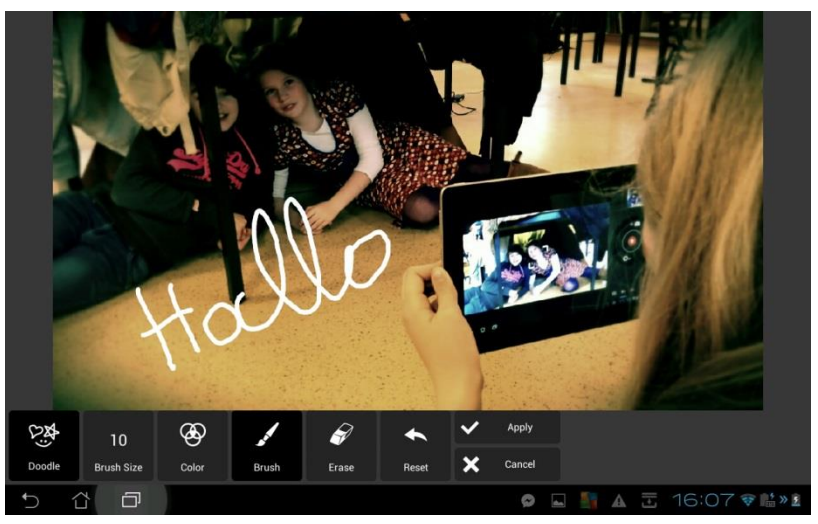

Hier kan je schrijven op je foto, of er tekeningetjes bij maken. Je kan zelf de grootte van je 'borstel' en het kleur kiezen. Met het gommetje kan je de tekening wissen.

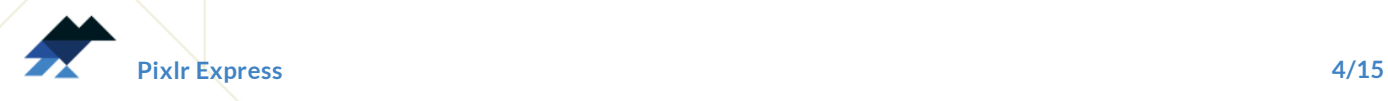

## **Add Image**

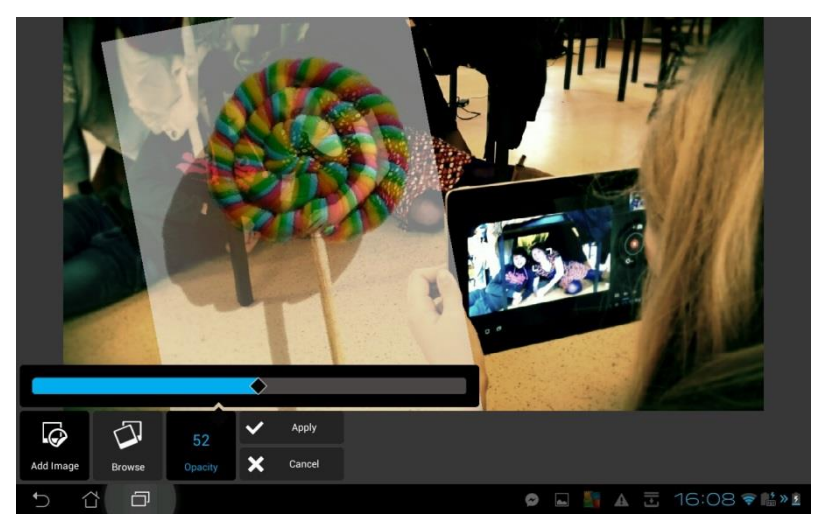

Hier kan je een andere foto toevoegen aan je originele foto. Je kan zelf de grootte ervan veranderen. Met **Opacity** kan je de tweede foto doorzichtig maken.

#### **Stylize**

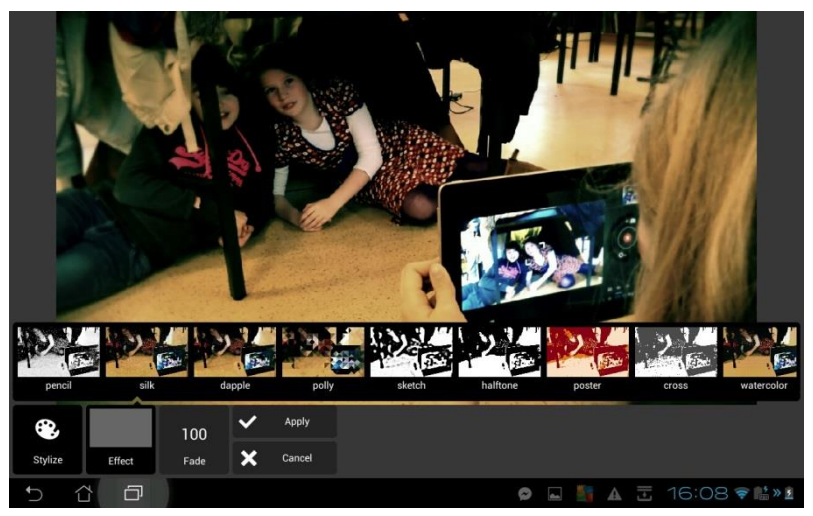

Met Sylize kan je effecten aan je foto toevoegen.

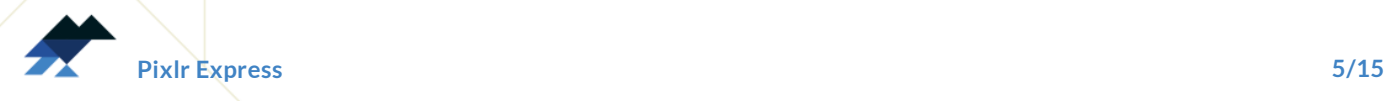

### **Crop**

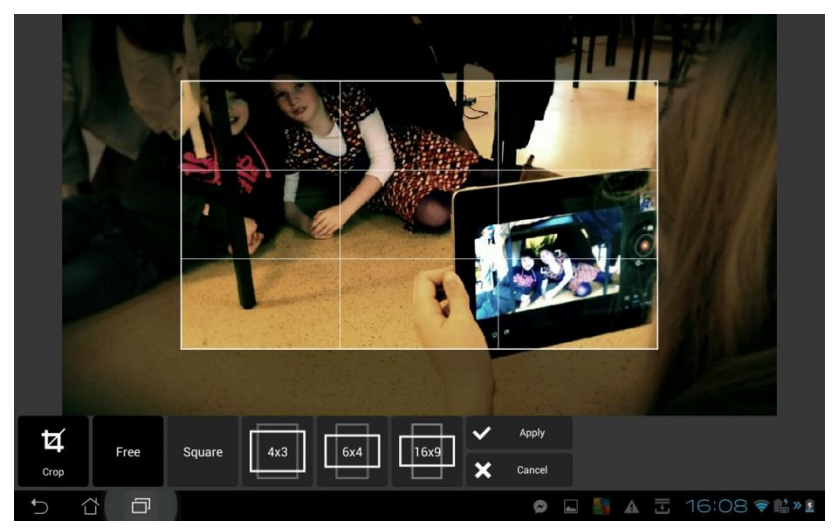

Bij Crop kan je de foto bijsnijden. Je kan ofwel zelf kiezen hoe je bijknipt bij **Free**. Ofwel kies je één van de voorgeprogrammeerde opties.

#### **Rotate**

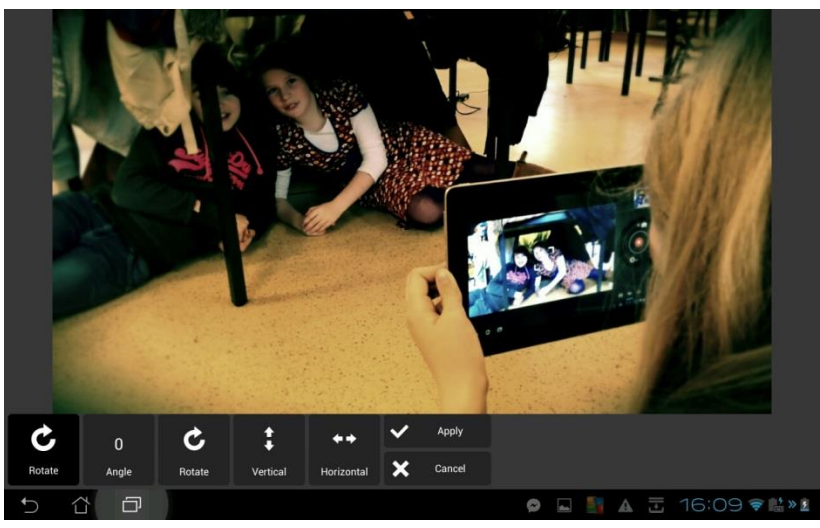

Hier kan je foto's letterlijk en figuurlijk op z'n kop zetten.

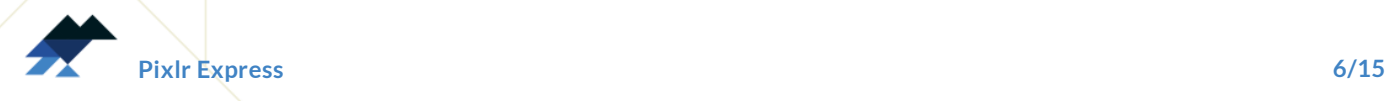

### **Auto Fix**

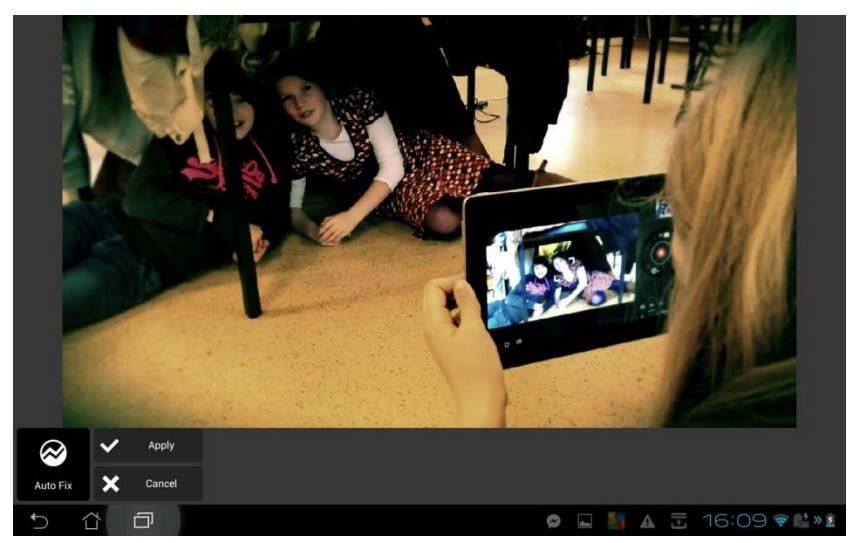

Met deze functie kan je de waarden van je foto's op z'n best laten uitkomen.

### **Color**

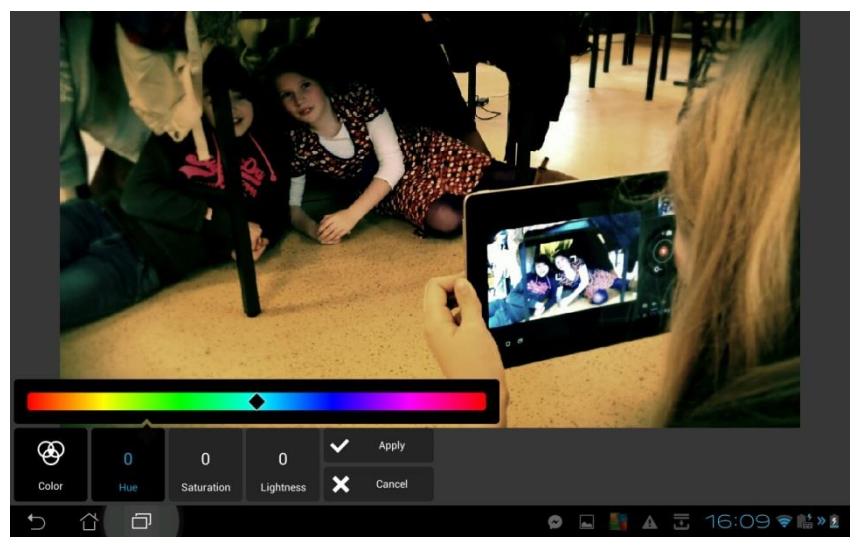

Hier kan je de kleurtint, verzadiging en helderheid van je foto nog aanpassen.

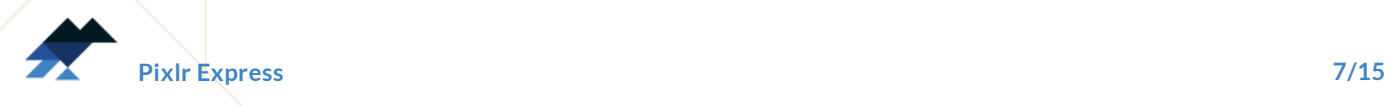

### **Vibrance**

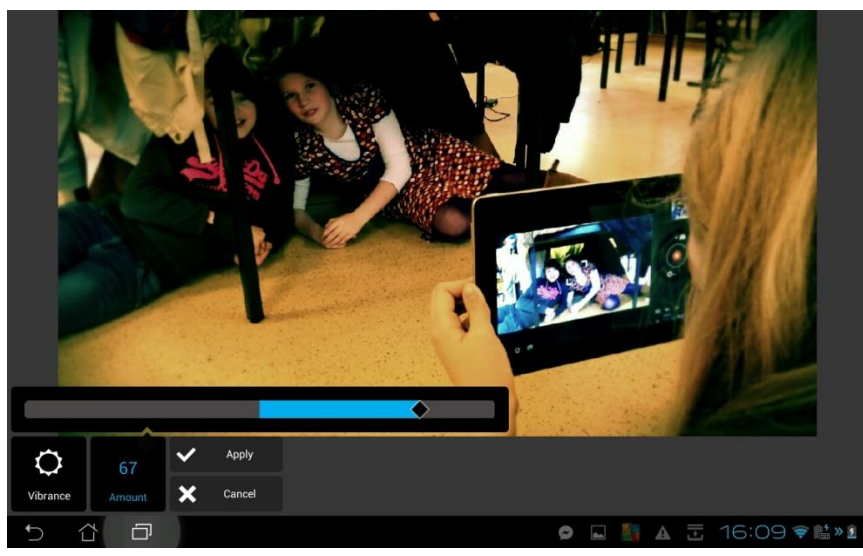

Hier kan je de kleuren van je foto intenser en harder maken.

### **Contrast**

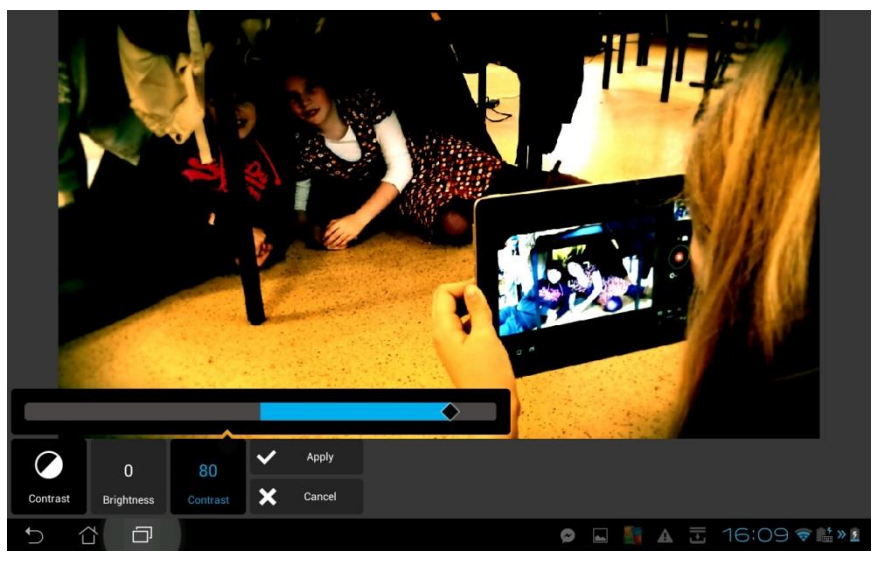

Hier kan je de helderheid en contrast van je foto nog aanpassen.

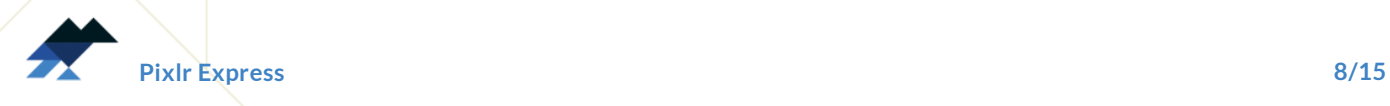

### **Blur**

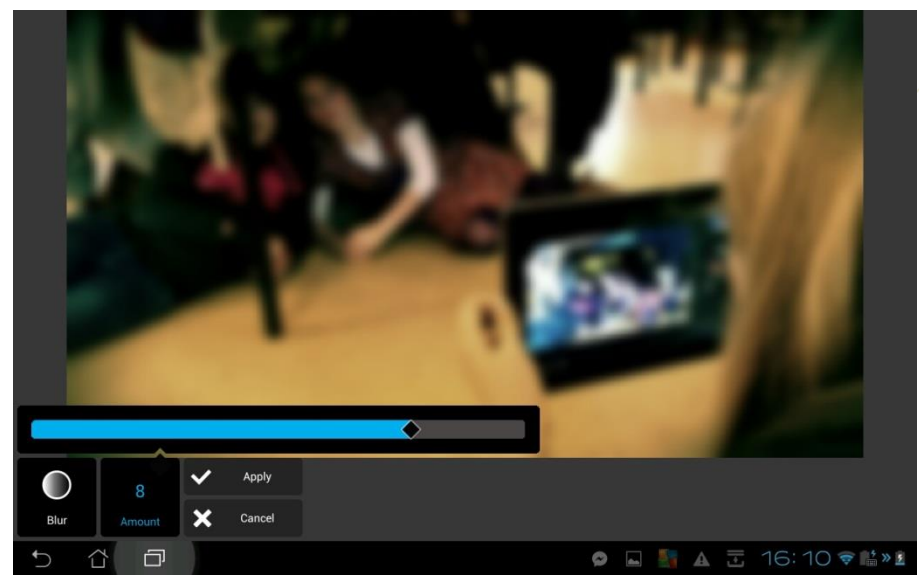

Met Blur maak je de hele foto wazig.

## **Sharpen**

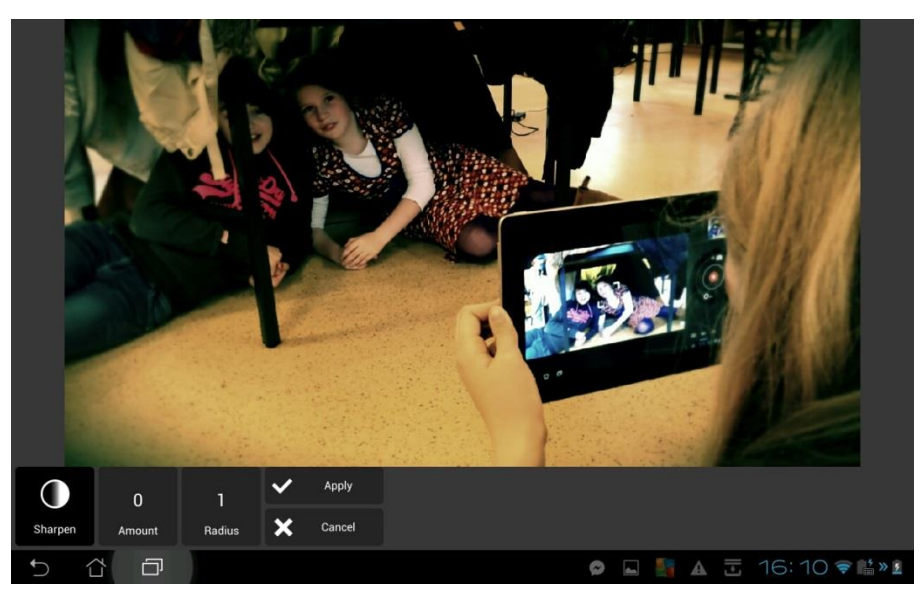

Met Sharpen maak je de hele foto scherper.

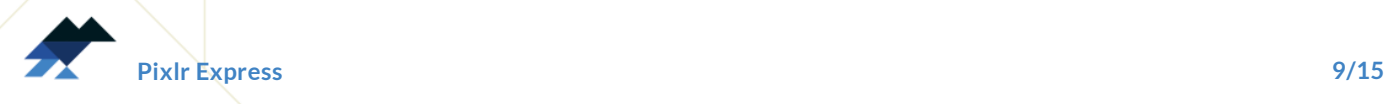

### **Smooth**

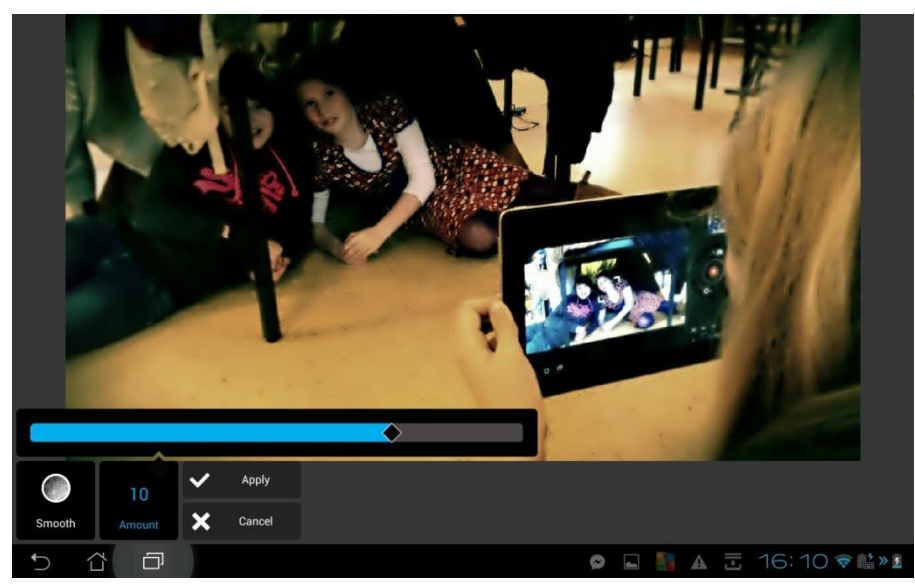

Hier maak je de lijnen in je foto zachter.

## **Red Eye**

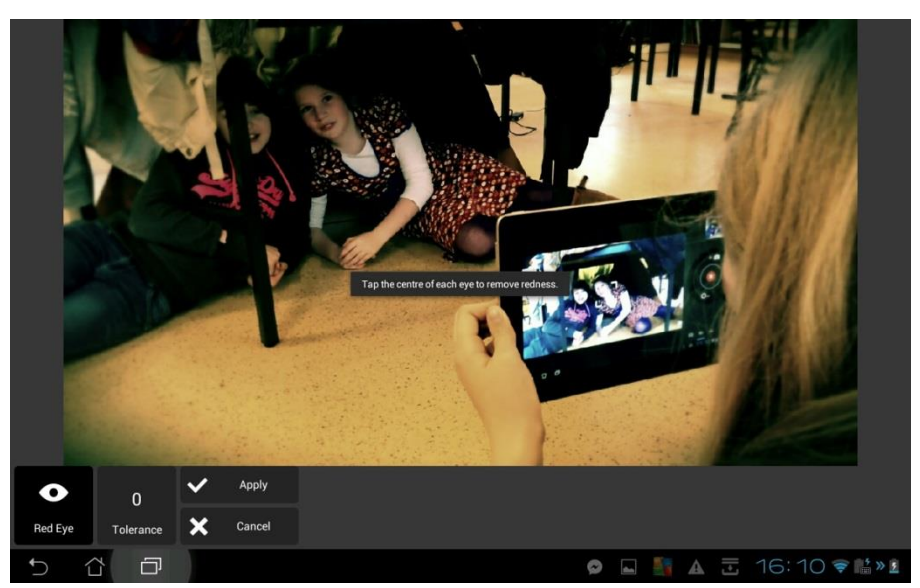

Rode ogen op je foto? Geen probleem! Tik op elk oog dat je wil laten aanpassen.

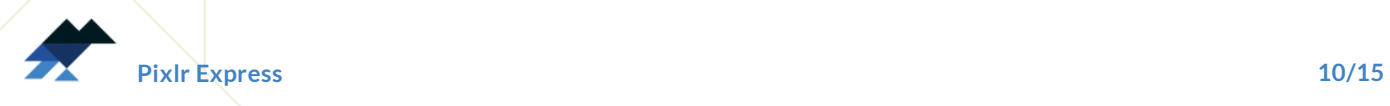

## **Een effect toepassen op je foto**

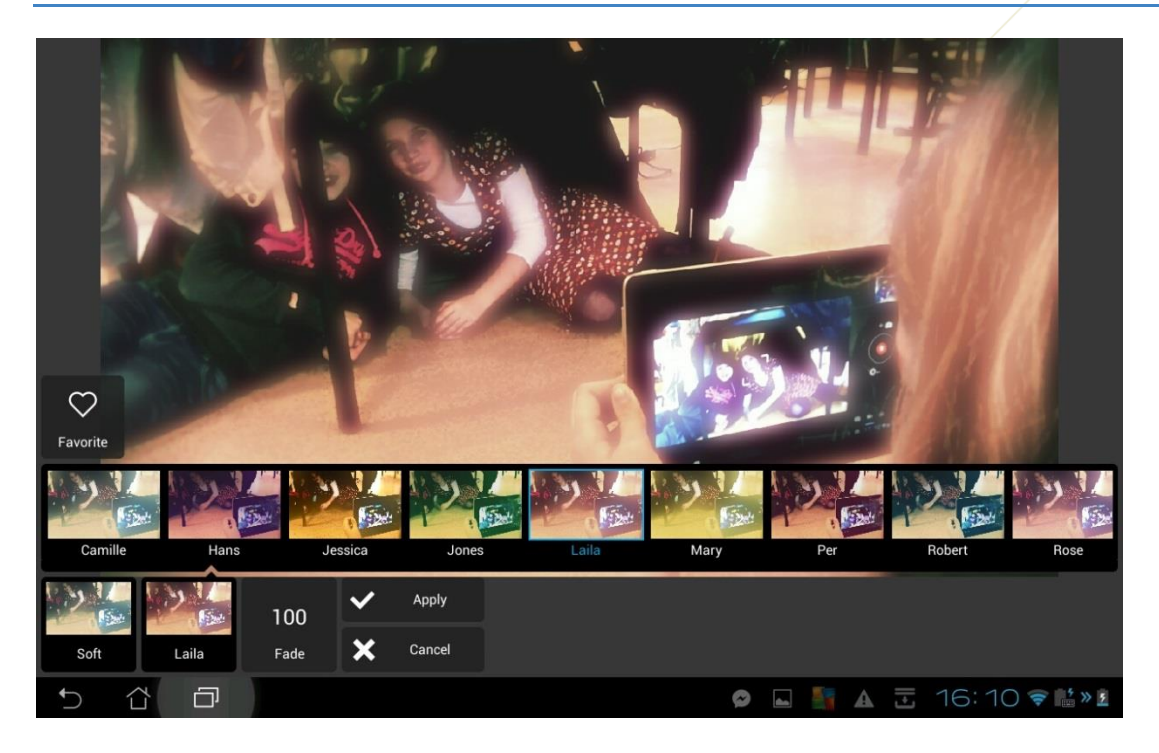

Om een effect toe te passen, tik je helemaal onderaan op het icoontje **Effect**. Je hebt dan enorm veel verschillende filters om over je foto te plaatsen. Door op het icoontje met hartje te tikken, voeg je een effect toe aan je favorieten.

## **Een extra laag op je foto leggen**

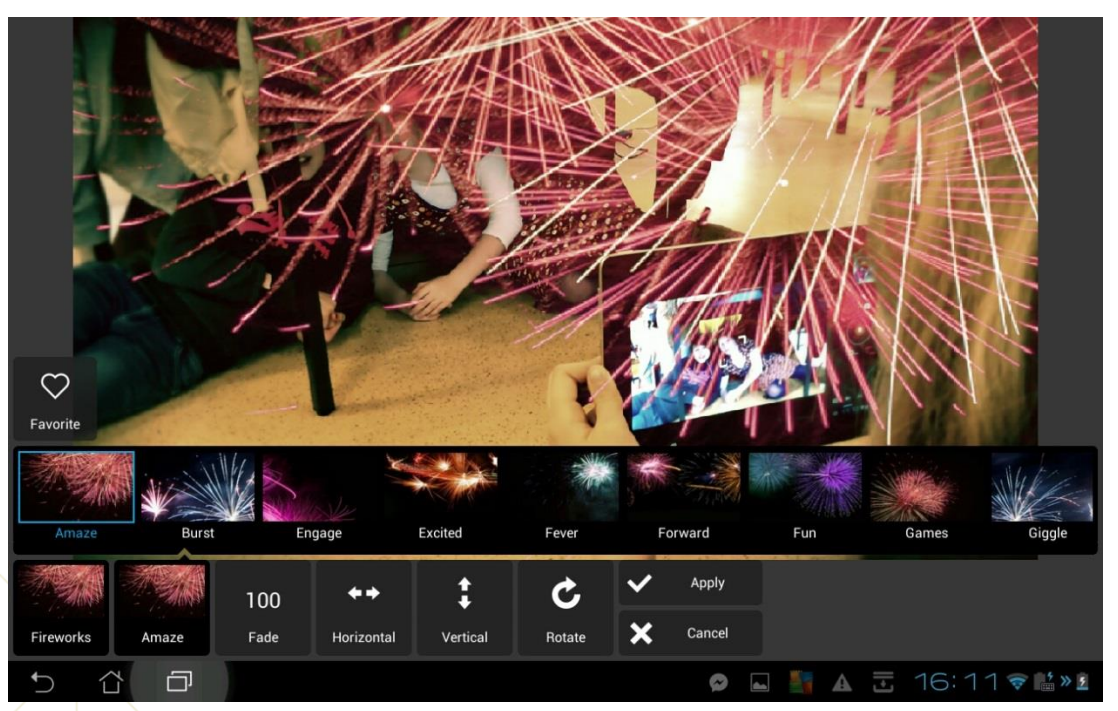

Door helemaal onderaan op **Overlay** te tikken, kan je een extra laag over je foto leggen. Zo kan je bijvoorbeeld vuurwerk, retro effecten en lensflares aan je foto toevoegen.

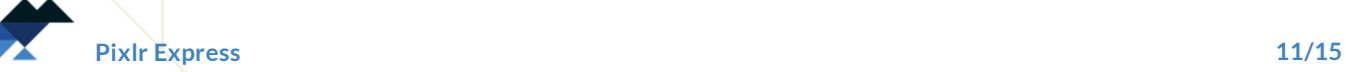

## **Je foto omkaderen**

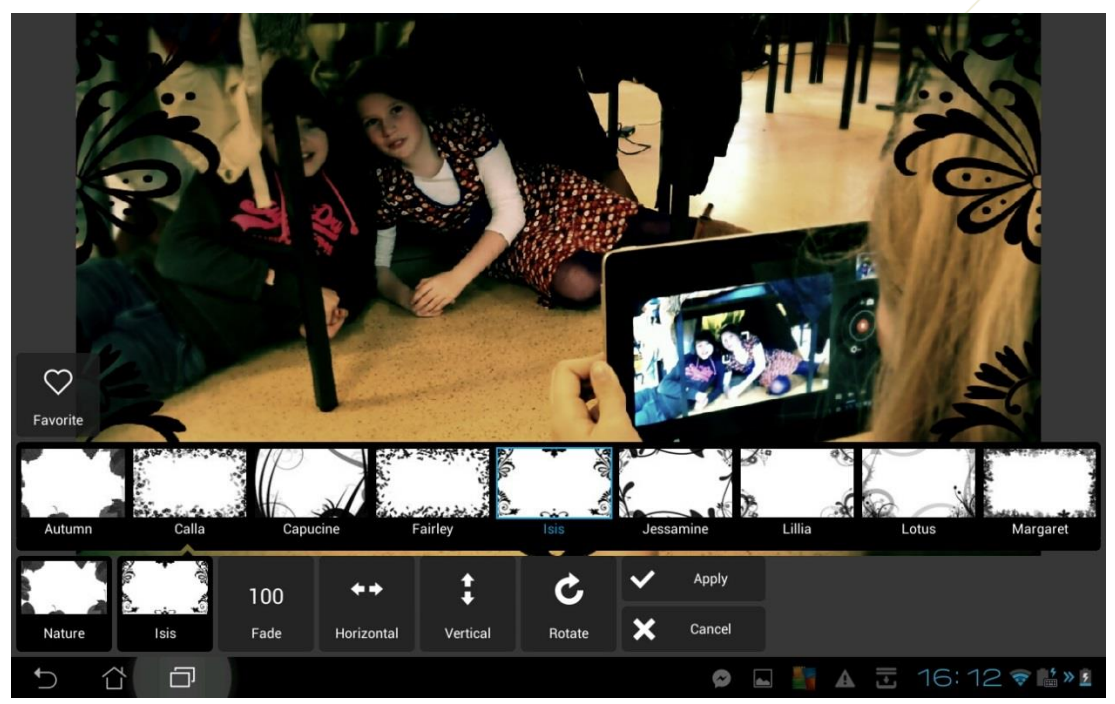

Helemaal onderaan, bij **Borders**, vind je allerlei leuke kaders om rond je foto te gebruiken.

#### 340 **OK**  $\heartsuit$ **B** ê, ABC Apply ਥੋਂ ⊛ П 듸 卖豆它 Ξ × Cancel Font Colo Cente  $\Box$  $\overline{\phantom{0}}$  $\Lambda$  $16:12$   $\bullet$   $\mu$   $\lambda$

# **Tekst toevoegen aan je foto**

Door helemaal onderaan op **Type** te tikken, kan je tekst toevoegen aan je foto. Je hebt keuze uit verschillende leuke lettertypes. Je kan ook zelf een kleur voor je tekst kiezen, en je tekst uitlijnen. Je kan je tekstkader ook verkleinen, vergroten, verslepen of verdraaien met je vingers.

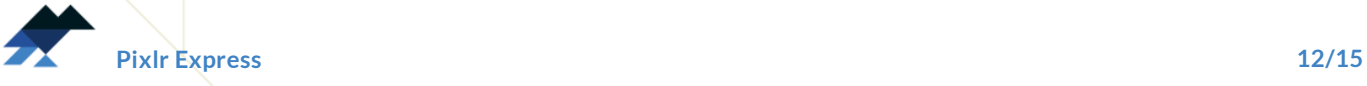

# **Stickers toevoegen aan je foto**

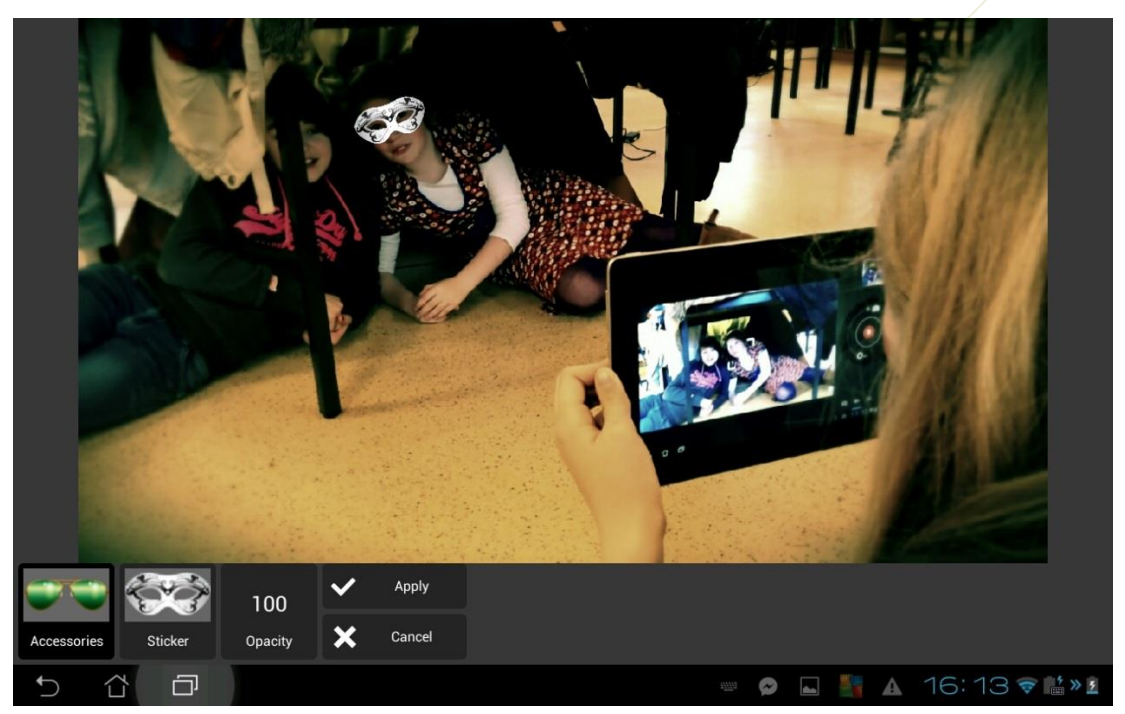

Helemaal onderaan heb je tot slot ook een icoontje **Stickers**. Hier vind je allerlei leuk accessoires waarmee je een foto kan opsmukken. De stickers kan je ook verkleinen, vergroten, verslepen en verdraaien met je vingers.

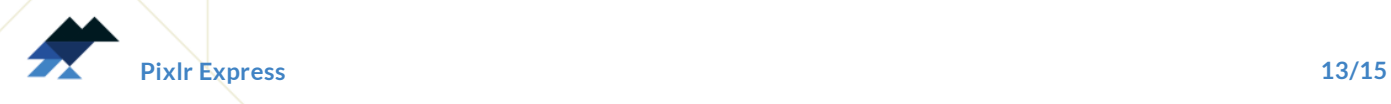

# **Een collage maken in Pixlr**

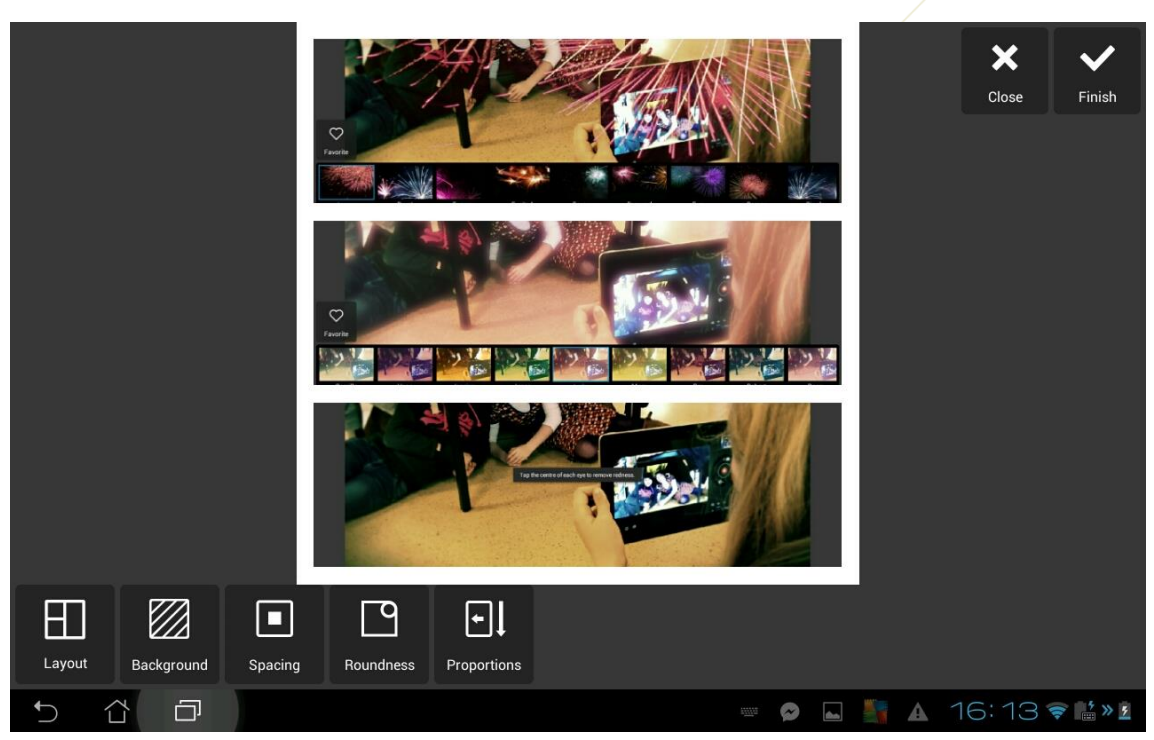

Wanneer je in het startscherm voor **Collage** kiest, kan je meerdere foto's groeperen. Je krijgt dan eerst een overzicht van alle foto's op je tablet of smartphone. Je selecteert alle foto's die je wil gebruiken, en tikt dan op 'Done'.

Nu krijg je bovenstaand scherm te zien. Bij **Layout** kan je zelf bepalen hoe je foto's ingedeeld moeten worden. Bij **Background** kan je zelf een achtergrondkleurtje kiezen. Bij **Spacing** bepaal je zelf hoeveel ruimte er tussen de verschillende foto's moet zijn. Bij **Roundness** kan je zelf kiezen hoe de hoeken van de foto's afgerond worden. En bij **Proportions** kan je de verhoudingen van de foto's ten opzichte van elkaar nog aanpassen.

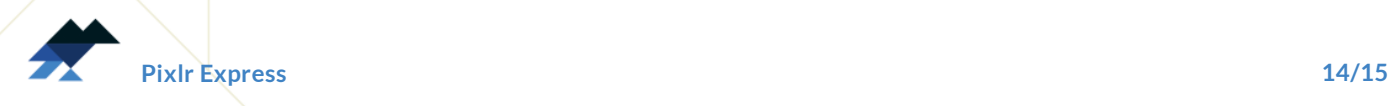

## **Een foto opslaan of delen**

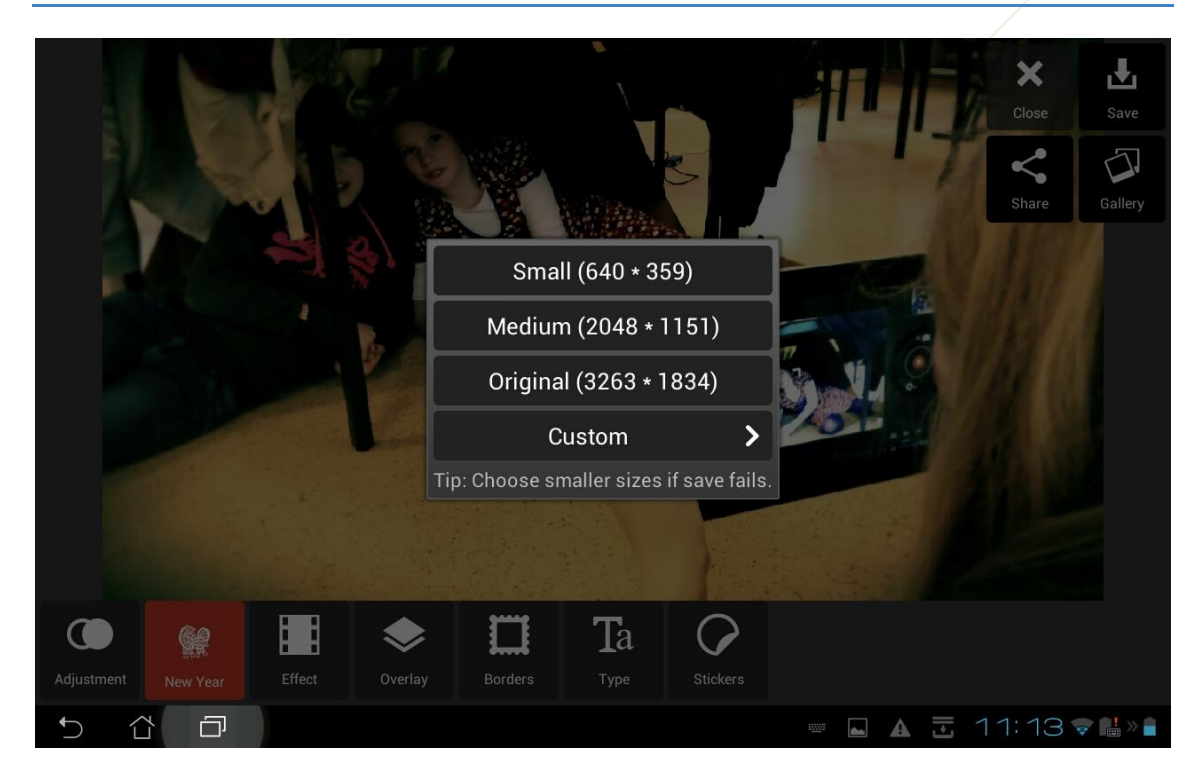

Als je foto klaar is, kan je ervoor kiezen om je foto te delen of op te slaan. Als je rechts bovenaan op Save klikt, krijg je bij **Share** de mogelijkheid om ofwel je foto meteen te delen via mail of sociale netwerken. Ofwel kan je de foto ook opslaan op je toestel bij **Gallery**. Je kan dan een formaat kiezen van **Small** tot **Original**, of zelf de instellingen bepalen bij **Custom**.

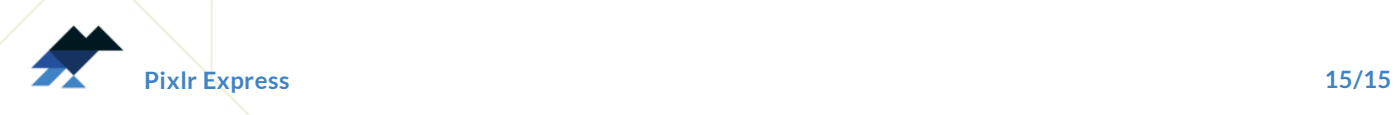